## Google meet 會議上課流程(學員測試版)

- 一、硬體設備準備
	- (一) 電腦操作者,請先備妥耳機、麥克風、視訊鏡頭。
	- (二) 手機或平板操作者,請先下載 google meet 應用程式,並備妥耳機。
- 二、帳戶設定
	- (一)開啟 google chrome 瀏覽器,登入 google 帳戶,並請先修改帳戶名稱,請點選名稱,並將帳 戶 名 稱 修 正 為 與 會 者 「 本 名 」, 修 改 帳 戶 名 稱 網 址 : <https://myaccount.google.com/u/1/personal-info>
	- (二) 電腦操作者,請連結至 google meet 網址,預先登入帳戶,網址: <https://meet.google.com/>。
	- (三) 手機或平板操作者,請先開啟 google meet app,預先登入帳戶。
- 三、測試會議網址
	- ⚫ 南大環教展延研習-在地人文與自然的永續循環-永續環境與自然建築,在地環境行動實踐分 享
		- 9 月 9 日 (星期四) · 下午 2:00 4:00

視訊通話連結:meet.google.com/dqr-mxcx-enw

或者輸入會議代碼 dqr-mxcx-enw

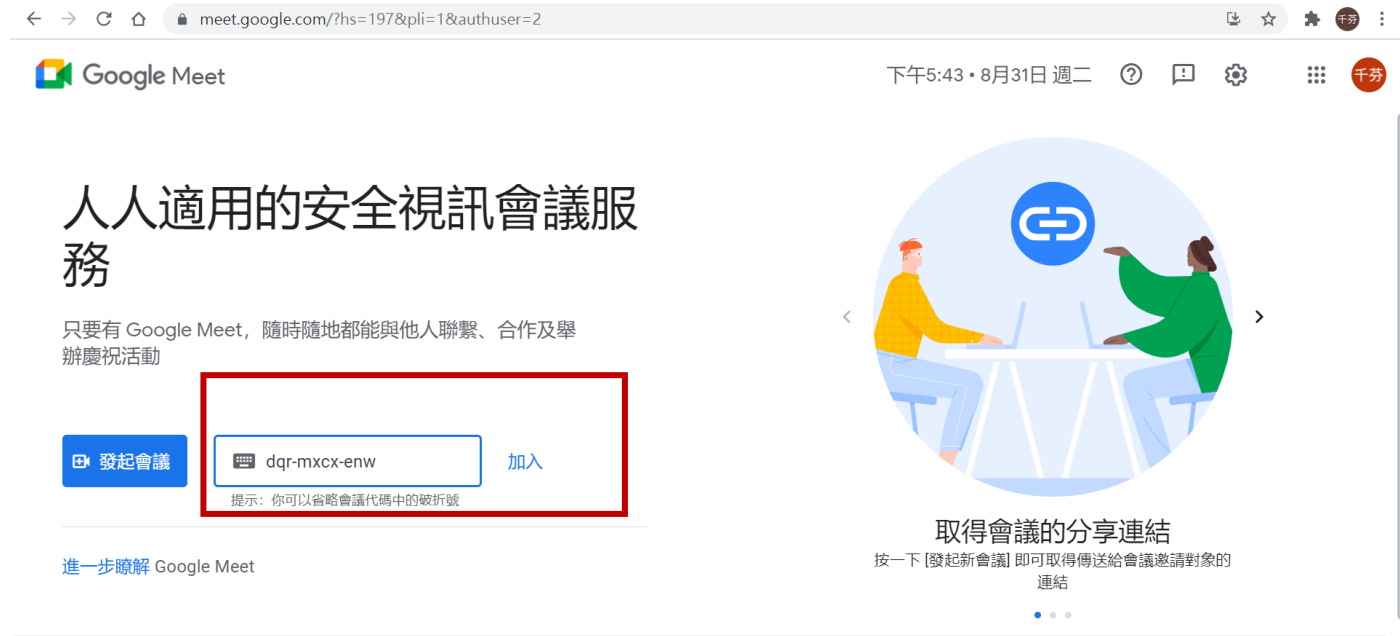

- 四、登入後,請先將中間麥克風關閉,有成功關閉則會出現麥克風上有斜線圖示。
- 五、會議簽到(自由參加,不列入時數計算)
	- (一) 電腦操作者,請點選右上角對話框,並輸入「○○○簽到」, 例如:「楊小明簽到」, 即完成 會議簽到。
	- (二) 手機操作者,請點選右下角三點圖示,選擇「通話中的訊息」,並輸入「○○○簽到」,例如: 「楊小明簽到」,即完成會議簽到。
- 六、會議過程中,請有意發言者,先點選「舉手」符號,經主席同意您發言後,請發言者開啟麥克風 後才可發言。